# **CONVERSION GUIDE CCH Client Accounting Suite Premier Client Write-Up to Accounting CS**

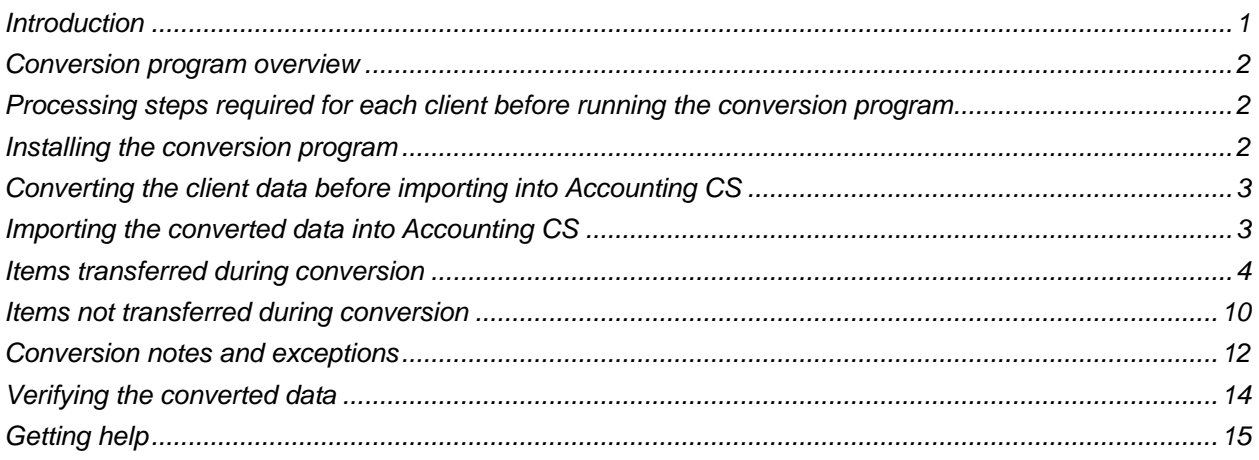

### <span id="page-0-0"></span>**Introduction**

The CCH® Client Accounting Suite Premier Client Write-Up to Accounting CS® conversion program and the **File > Import > General Conversion** command in Accounting CS enable you to convert your client data from CCH Client Write-Up version v.20.4.0.820 into Accounting CS. The conversion process involves the following five steps.

- 1. Perform the necessary changes for each client in CCH Client Write-Up before starting the conversion process.
- 2. Install the conversion program files.
- 3. Use the conversion program to generate specially-formatted files that can be imported into Accounting CS.
- 4. Import the converted files into Accounting CS.
- 5. Verify the conversion results in Accounting CS.

#### **Please read this entire document before converting client data.**

*Note:* If you process after-the-fact payroll in CCH Client Write-Up, the program will convert employee current-month, current-quarter, and year-to-date balances for W-2 processing. Therefore, you should convert the data **after** finishing the payroll processing for a quarter or at year-end. For more information on the conversion of payroll amounts, see ["Items transferred during conversion"](#page-3-1) on page 4 of this guide. Also, see ["Processing steps required for each client before running the conversion program"](#page-1-1) on page [2.](#page-1-1)

### <span id="page-1-0"></span>**Conversion program overview**

The overall objective of the conversion program is to provide a comprehensive conversion of your CCH Client Write-Up data to Accounting CS. However, due to software differences between CCH Client Write-Up and Accounting CS, some CCH Client Write-Up data cannot be converted. Therefore, you should not expect to exactly duplicate results from CCH Client Write-Up using the converted data without adding or modifying the appropriate data in Accounting CS. The specific items that cannot be converted are listed in the ["Items not transferred during](#page-10-0) conversion" section of this guide on page 11, and conversion exceptions are listed in the **"**[Conversion notes and exceptions](#page-12-0)**"** section on page 1[213.](#page-12-0)

### <span id="page-1-1"></span>**Processing steps required for each client before running the conversion program**

- The conversion program cannot properly create export files for client data that is locked by CCH Client Write-Up. Be sure that the client data is not currently in use and exit the CCH Client Write-Up program before continuing.
- Although the conversion program will not change any of your CCH Client Write-Up data, we strongly recommend that you make a backup copy of your data before completing the conversion process.
- The conversion program assumes that you have finished the processing period for the client in CCH Client Write-Up and that you will be processing the next period's transactions in Accounting CS. If you have already begun a new processing period in CCH Client Write-Up, you should **not** run the conversion until you have posted all transactions.

For example, if you are processing November data for client 123, you should post the transactions in the November period in CCH Client Write-Up and then convert to Accounting CS before entering any December transactions.

 Accounting CS automatically defaults to a February 29th month-end date during leap years. Confirm clients in CCH Client Write-Up use February 29th as a month-end date if you are converting the data during a leap year.

*Note:* We recommend that you do **not** close the year before converting your CCH Client Write-Up data. Employee pay items and earnings are converted for the current year only. Therefore, closing the year will cause amounts for pay items and transactions to be zero and will prevent conversion of any of the year's transactions.

*Important!* Transactions must be posted in each journal before running the conversion.

### <span id="page-1-2"></span>**Installing the conversion program**

Download the CCH Client Write-Up to Accounting CS conversion program from our website at [https://cs.thomsonreuters.com/support/downloads/acsconv/.](https://cs.thomsonreuters.com/support/downloads/acsconv/) Note that you must log into your web account on our website before you can download this program.

If you are unable to download from the link above, contact **CS Support** to request the CCH Client Write-Up to Accounting CS conversion program, and then install the file on your local computer by following the instructions that CS Support provides.

### <span id="page-2-0"></span>**Converting the client data before importing into Accounting CS**

Complete these steps to create the CCH Client Write-Up export files. The export files are specially formatted files that Accounting CS uses to import your data.

- 1. To start the conversion program, right-click the CS Data Conversions icon on your desktop and choose **Run as Administrator**. If you did not install the shortcut, click Start on the Windows taskbar and then choose **All Programs > CS Professional Suite > CS Data Conversions**.
- 2. In the *Conversion Type* field, select **Accounting CS** from the drop-down list.
- 3. In the *Competitor* field, select **CCH Client Write-Up**.
- 4. In the *Input Data Folder* field, enter the path to the CCH Client Write-Up client data that you want to convert. The path defaults to **C:\UTS\CWUSuite\Data**. If your CCH Client Write-Up data is in a different location, click the Browse button to navigate to the appropriate drive and folder.
- 5. In the *Output Data Folder* field enter the path to where you would like the converted data files to be placed. The path defaults to the current Windows user's **Documents** folder. If you would like the data placed in a different location, click the Browse button to navigate to the appropriate drive and folder. The conversion program creates several XML files for each client, formatted for subsequent import into Accounting CS. The conversion files will be created in this location in a subdirectory using the Client ID.
- 6. Click **Start** to begin the conversion.
- 7. The conversion program lists all clients found in the specified data folder. Select a client, and then click the **Continue** button.
- 8. If multiple checkbooks have been set up for the client in CCH Client Write-Up, you will be prompted to select a payroll checkbook and a vendor checkbook. To do this, click a checkbook in the list and click the **>>** button to move the checkbook to the Selected Payroll Checkbook or Selected Vendor Checkbook list. If you do not assign a Vendor Checkbook, the program will assign the vendor checkbook to the default GL account found in Checking Account Setup. Click Continue.
- 9. When prompted, select the journal to be used for payroll transactions, and then click Continue.
- 10. When prompted, select the journal to be used for vendor transactions, and then click Continue.
- 11. When the conversion is complete, the program replaces the Conversion Status message with a message indicating the data is ready for import. Click **OK**.
- 12. To convert data for another client, repeat steps 6 through 10 above.
- 13. The CCH Client Write-Up to Accounting CS conversion generates a PDF conversion report and saves the report to the data location specified in step 4 above. The report contains notes and information on changes you may need to make to the client data in Accounting CS. You can view and print the report using Adobe® Reader® version 7.0 or higher. If Adobe Reader is not already installed on your computer, open Accounting CS and choose **Help > On The Web > Adobe Reader**; this takes you to the Adobe website from which you can download and install the Reader.

### <span id="page-3-0"></span>**Importing the converted data into Accounting CS**

Complete these steps to import the client's converted data from CCH Client Write-Up into Accounting CS.

- 1. Start Accounting CS by clicking the shortcut icon, and then choose **File > Import > General Conversion**.
- 2. Browse to the location of the data folder that you specified for the client in step 4 of the ["Converting](#page-2-0)  [the client data before](#page-2-0) importing into Accounting CS" section of this guide, and then click **OK**.
- 3. Accounting CS verifies the payroll location of the client and its employees. You must specify a location for each employee.

If employees are in the same location as the company, select "Business Location" from the drop down if it is already not selected for you.

If you need to add a location, click the Add Location button. For best results, you should specify the full address for each location.

- 4. Accounting CS verifies employee addresses based on ZIP codes. If the ZIP code previously assigned to an employee can be found in multiple cities or counties, the employee will be listed in the Client and Employee Address Mapping screen. To display valid address options for that employee, place your cursor in the *Lookup* field, press the TAB key, select the correct city / county, and then click the Update button. Repeat this step until all employees are marked Valid, and then click **Next**.
- 5. If a local tax is applicable for the client, the locality will appear in the Local Withholdings Mapping screen, and you will need to verify all information for each locality, including the type of tax and the city. Update all tax information, and then click the **Finish** button.
- 6. If the program displays an Informational Messages list following the import process, you may need to complete some additional setup steps before processing any data for the client in Accounting CS. Click the **Print** button to print a copy of those messages, and then refer to the messages when completing the client setup.

### <span id="page-3-1"></span>**Items transferred during conversion**

The following tables identify fields in CCH Client Write-Up that are converted to Accounting CS. The tables are organized by screens in CCH Client Write-Up and Accounting CS and denote the necessary Accounting CS screen navigation.

#### **Client information**

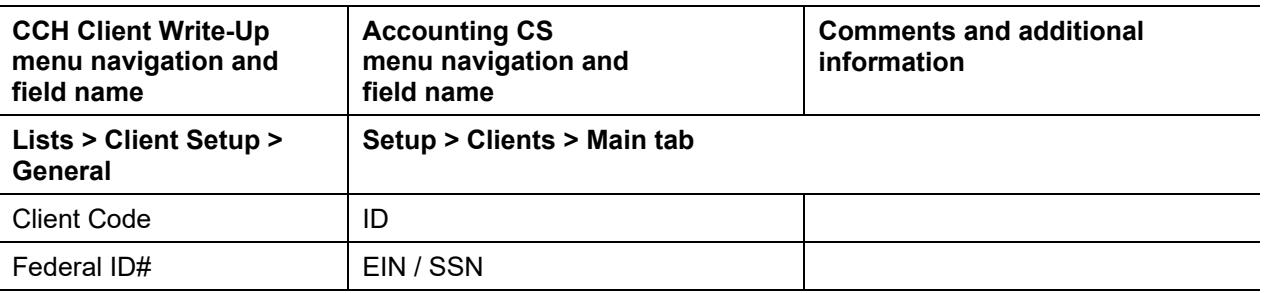

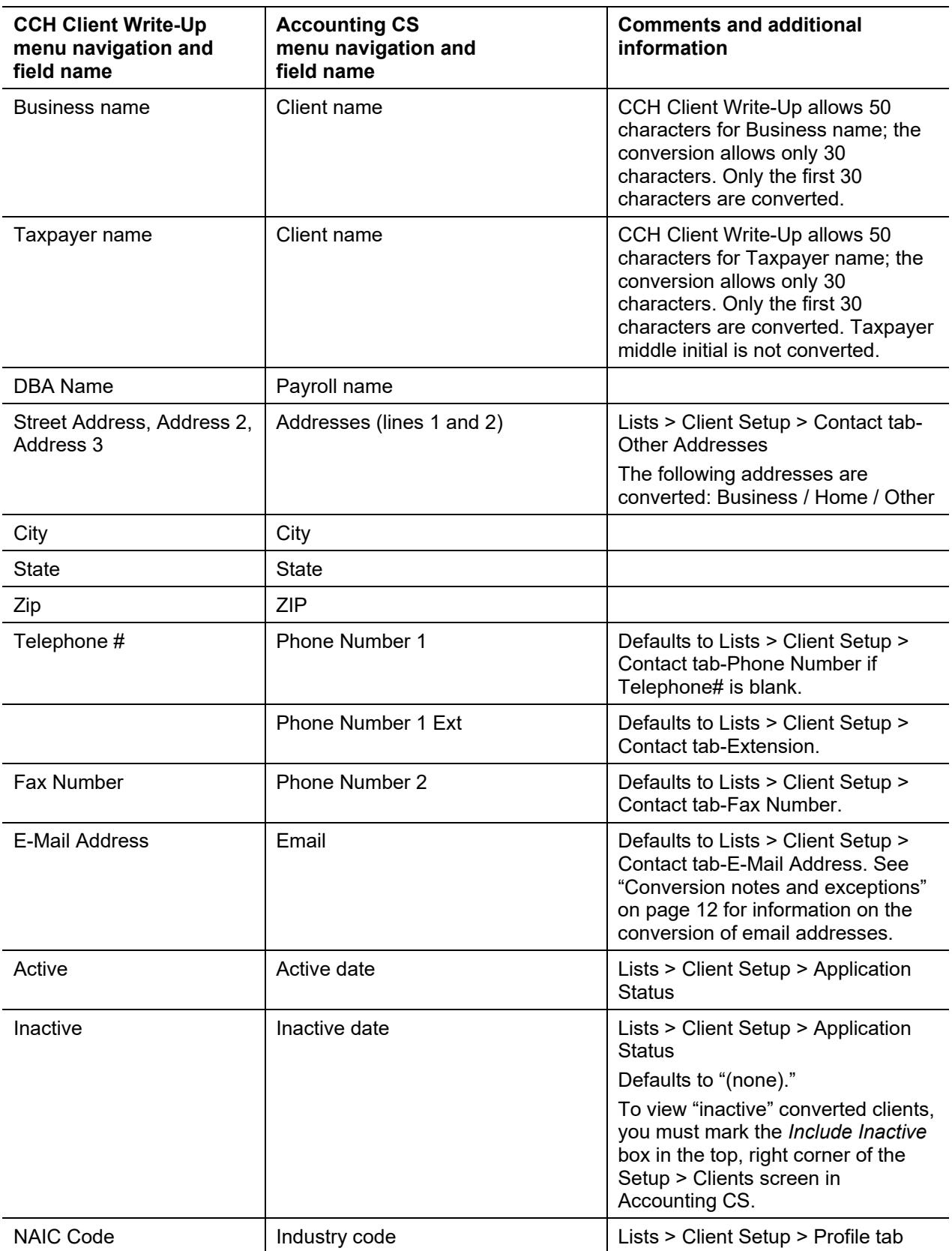

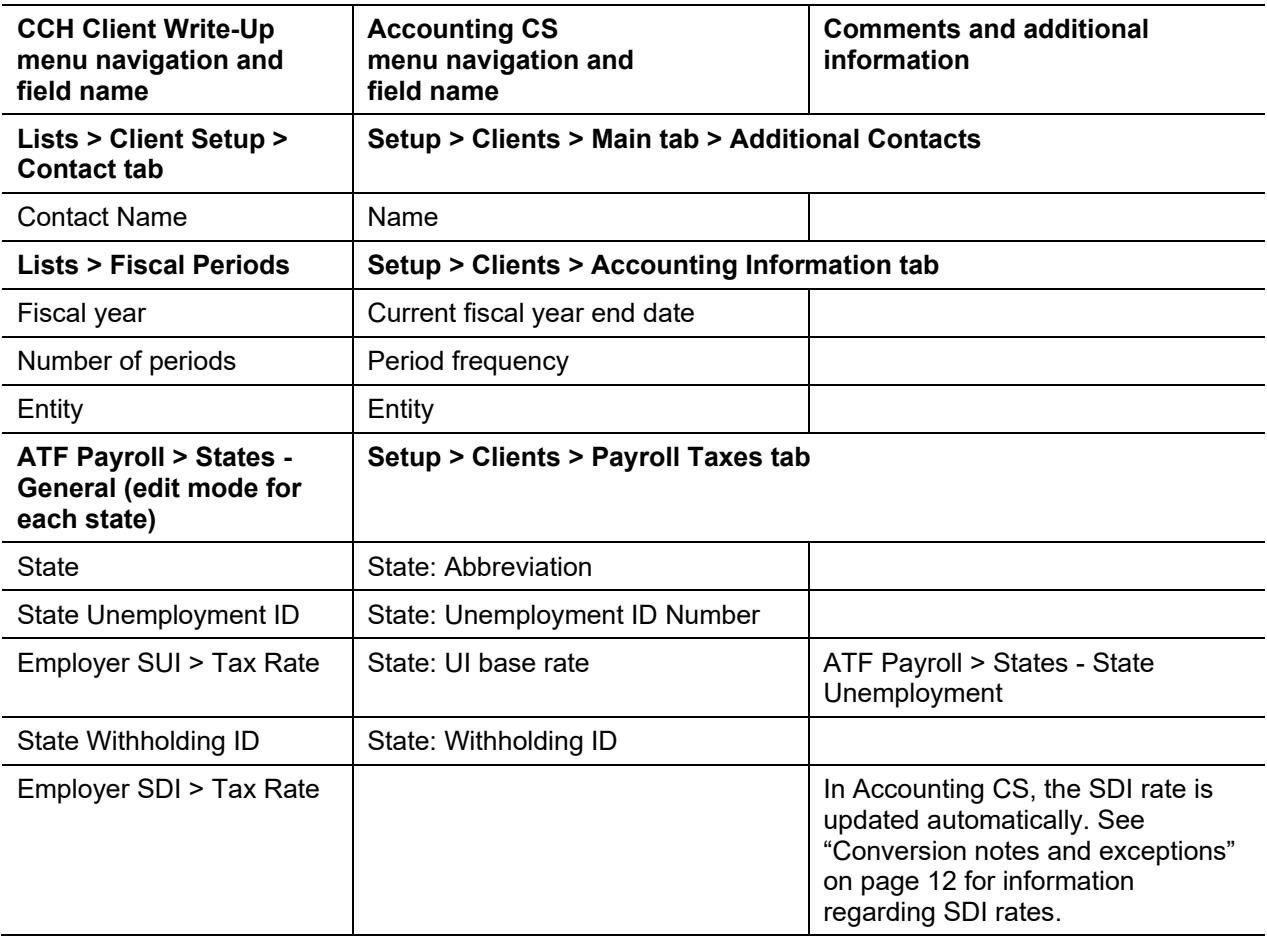

### **Chart of Accounts information**

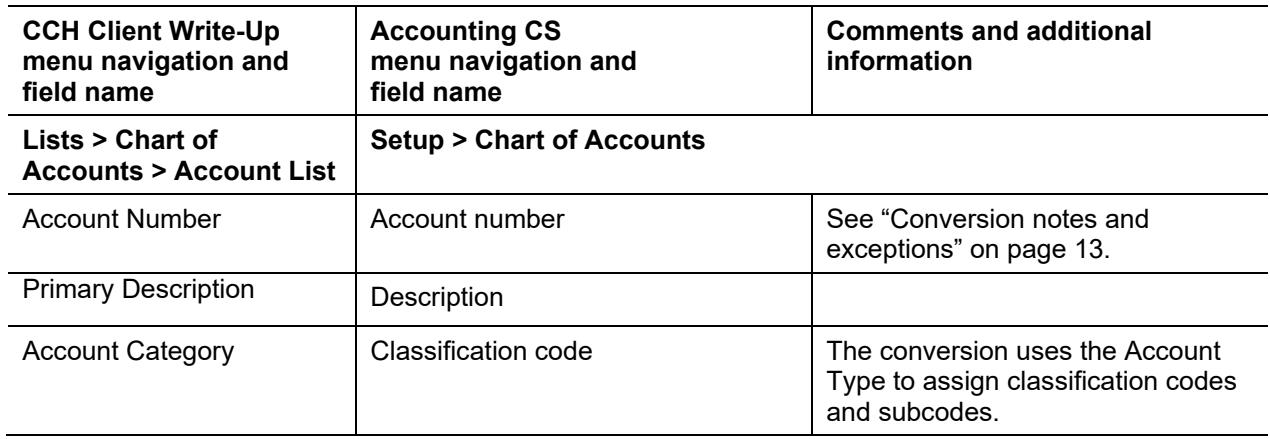

### **GL transactions**

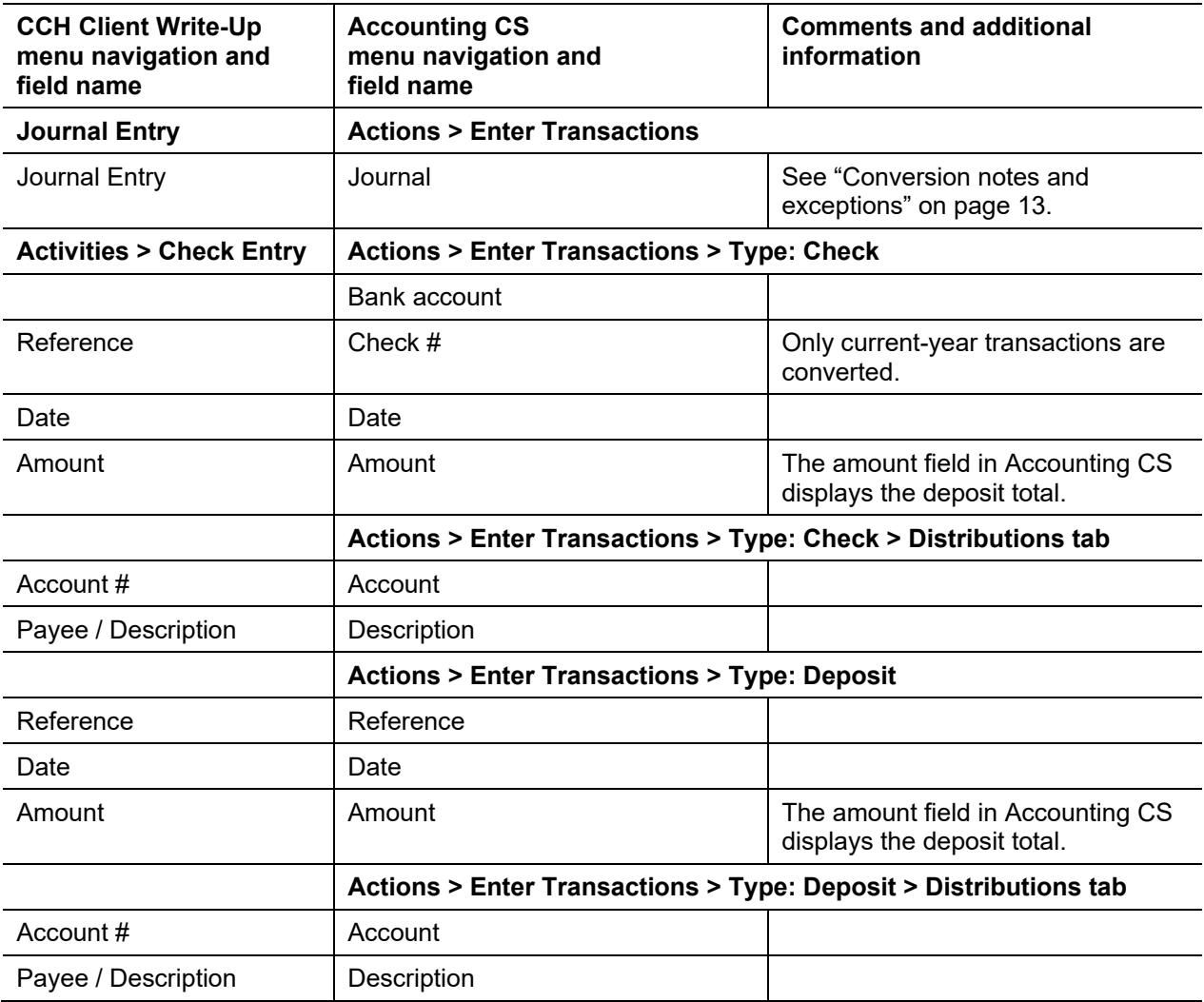

#### **Bank accounts**

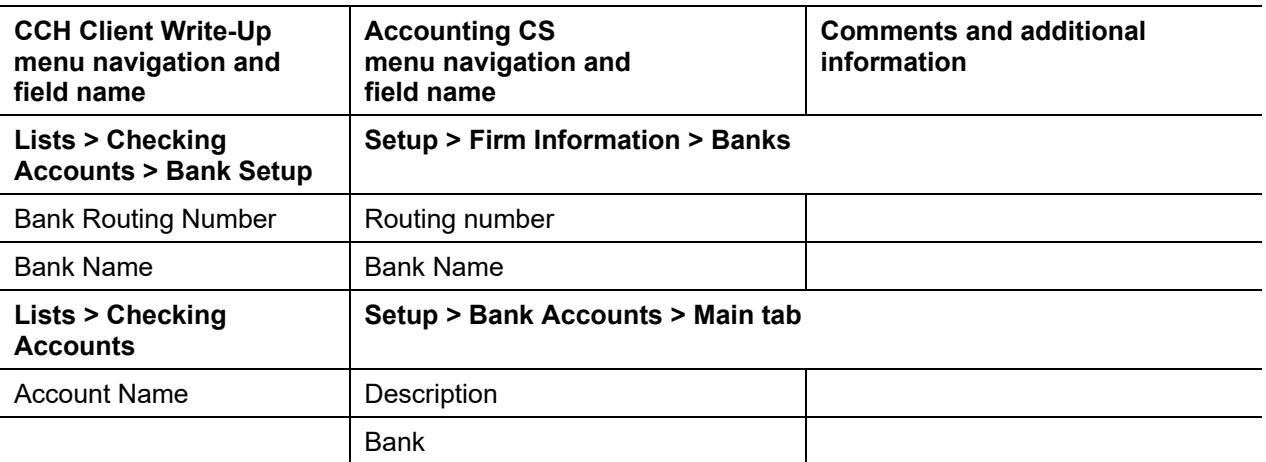

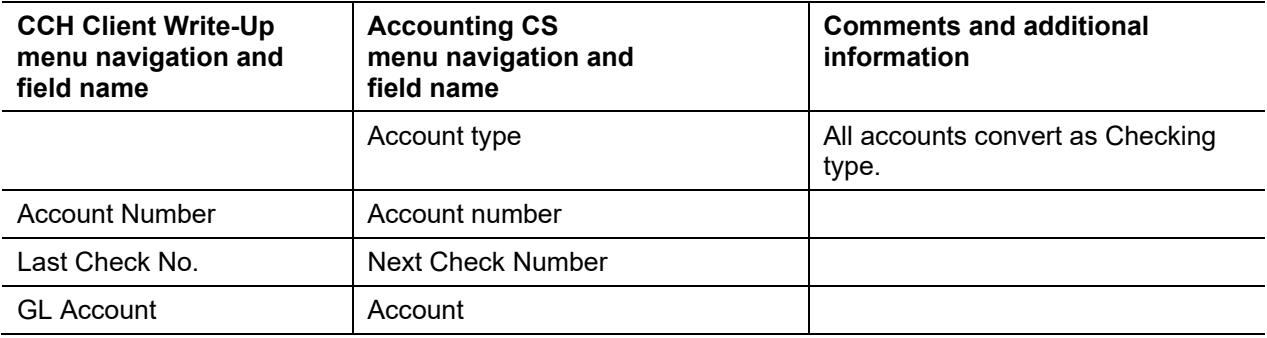

#### **Vendor information**

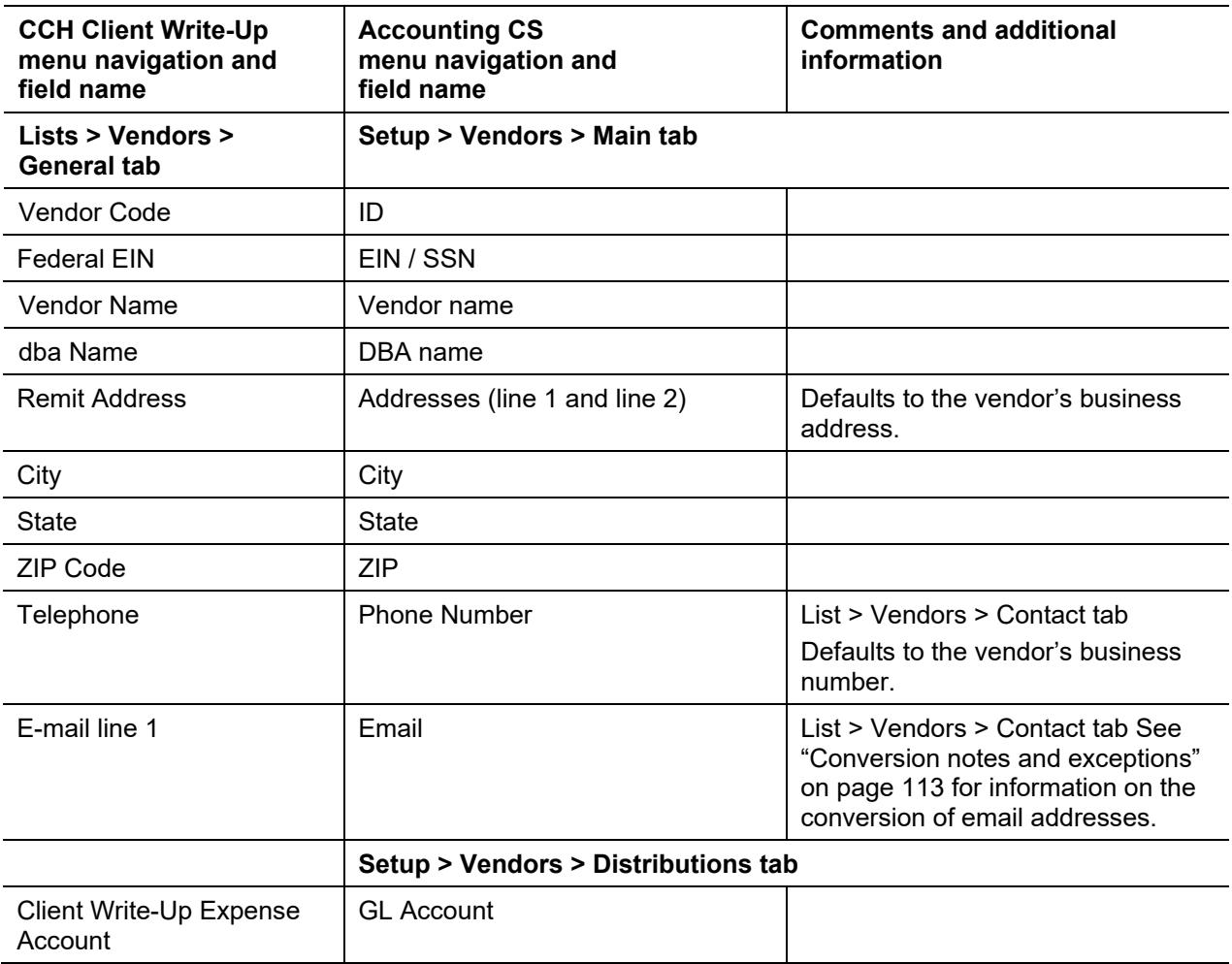

### **Payroll items**

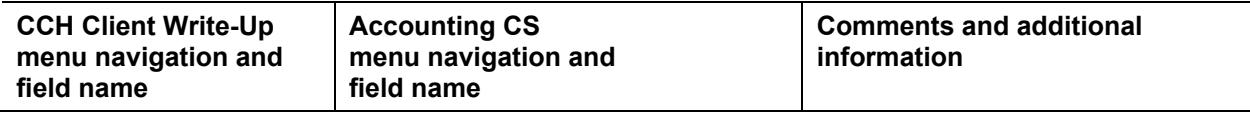

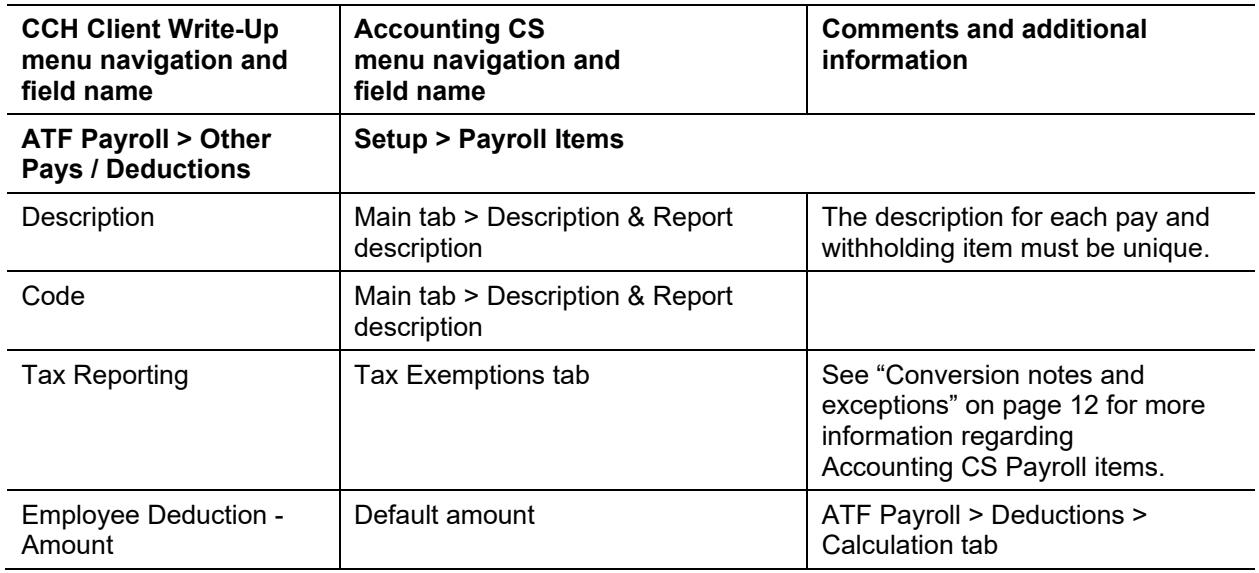

### **Employee information**

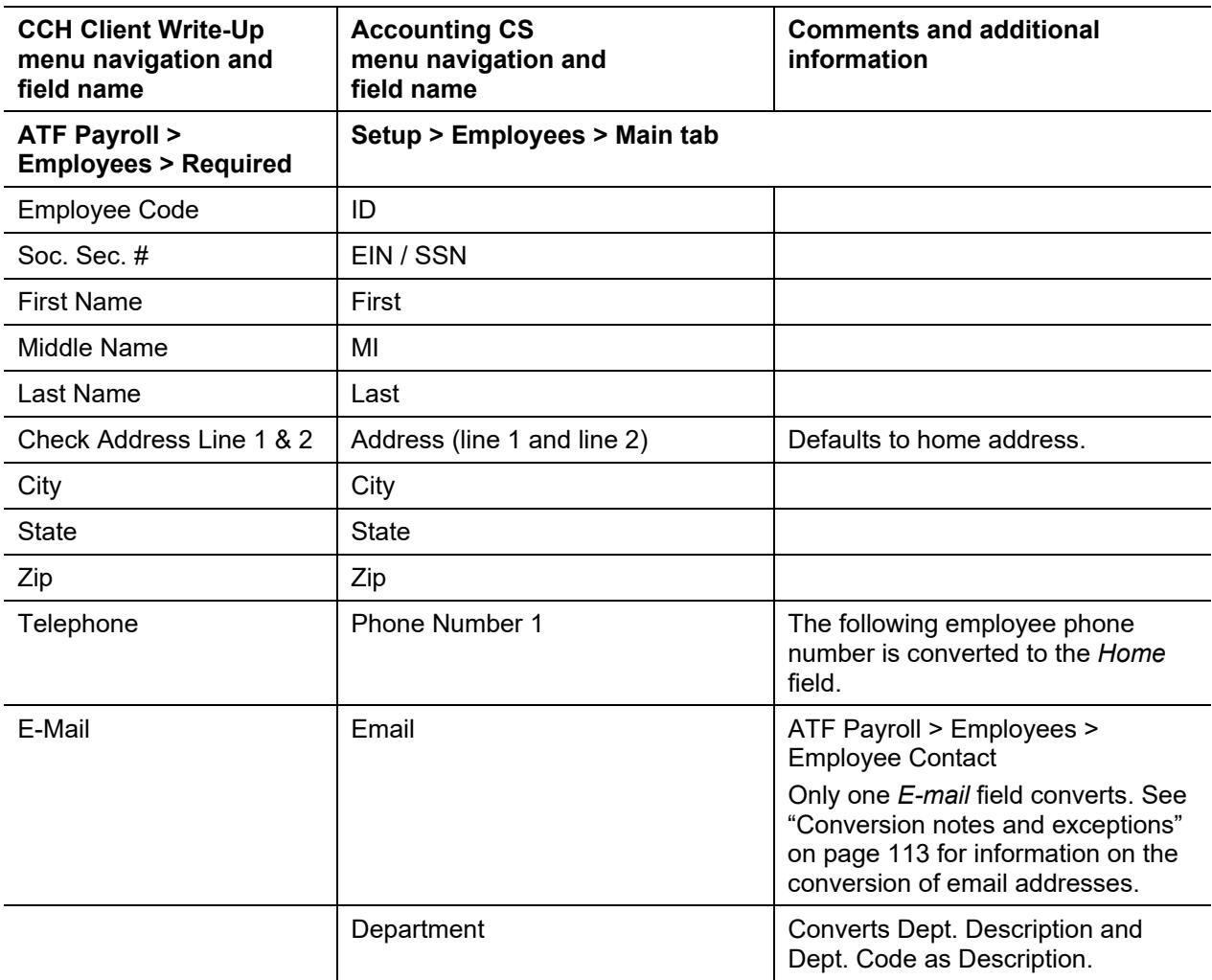

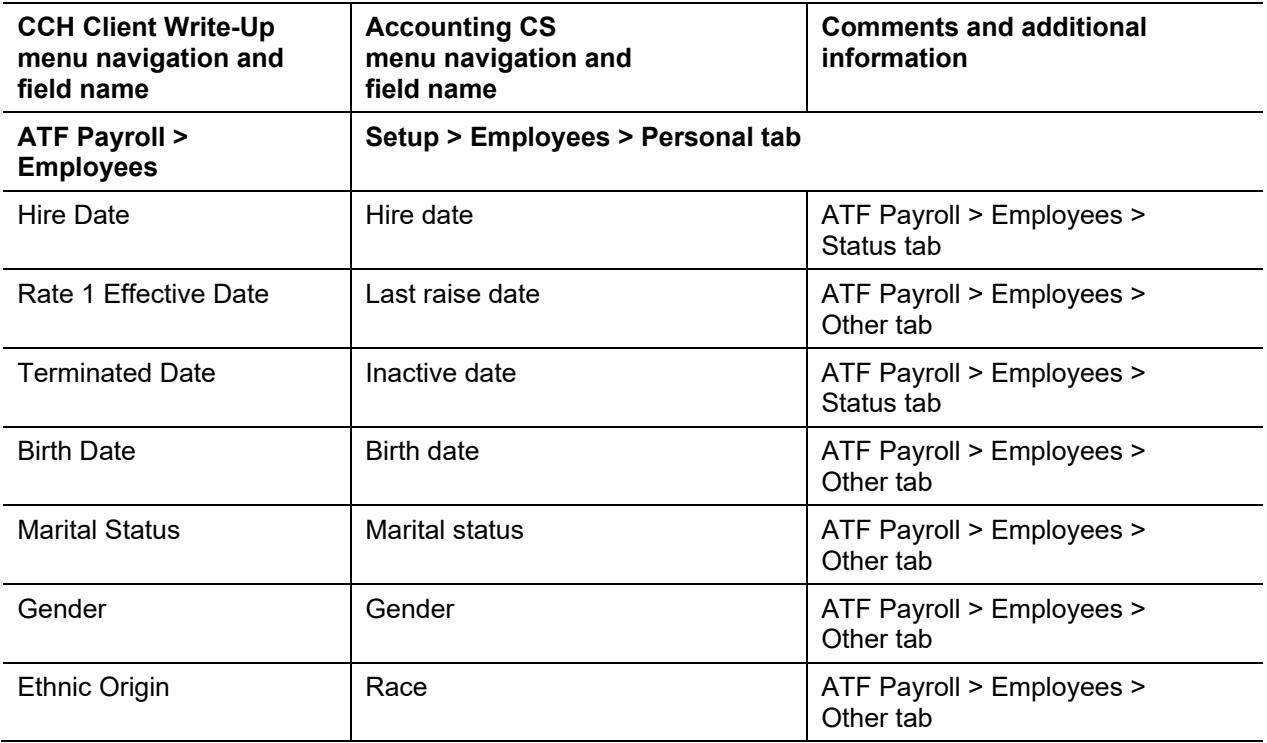

#### **Employee earnings balances**

See ["Conversion notes and exceptions"](#page-12-0) on page [13](#page-12-0) for information on the conversion of employee earnings and withholding balances for the current period, current quarter, and year-to-date.

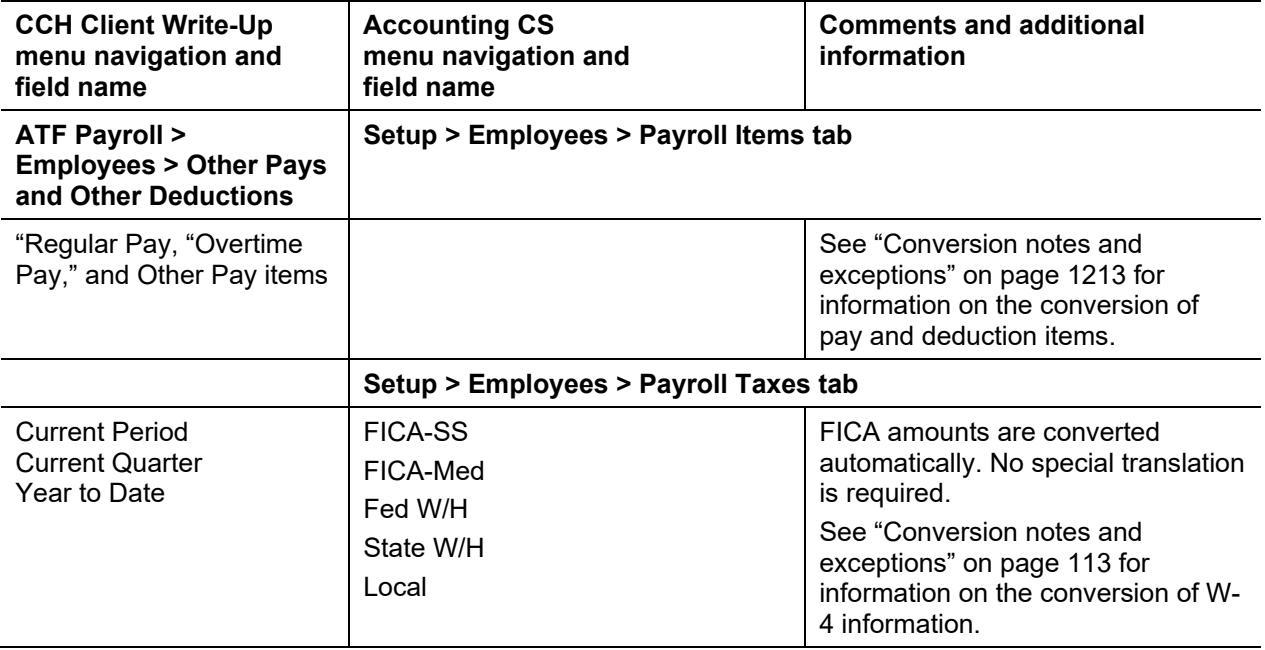

### <span id="page-10-0"></span>**Items not transferred during conversion**

Although most data from CCH Client Write-Up is converted, some data cannot be converted due to differences in program features and data structures between CCH Client Write-Up and Accounting CS. The following items cannot be converted.

#### **Company reports / Financial statements**

Reports, report options, payroll forms, financial statements, statement layouts, details, notes, and documents are not converted.

#### **Employee information**

Termination reason, employee type, alien status, labor and industry information, filing status, exemption details, Workers' Comp Classification, benefit information, direct deposit information, EIC status, and backup withholding are not converted. The ethnic origin status "Other" is not converted.

*Note:* Employee information from after-the-fact payroll is converted to Accounting CS. If the client had a corresponding CCH Client Payroll client, the employee from that application is not converted.

#### **Payroll posting accounts**

The pay code / tax type and state of "All" are not converted. However, accounts that are assigned a specific pay code / tax type or state are converted. You can assign the specific items in CCH Client Write-Up ATF Payroll / Payroll Posting Accounts before creating the import files, or you can assign the correct GL account or state ID to the client's payroll items and payroll taxes and on the Payroll Items and Payroll Taxes screens for each employee after completing the conversion and importing the converted data.

*Note:* Because Accounting CS requires each pay or deduction code to have a unique name, if an employee deduction liability item has multiple GL accounts associated with it, only the first GL account listed will be converted for an employee.

#### **Payroll setup, transactions, and employee earnings balances**

After-the-fact payroll setup information, such as general payroll options, check entry defaults, state / locality information, and rates and report options, cannot be converted. You will need to set up these items in Accounting CS.

Although payroll transactions are converted to each period's GL transactions screen, these transactions are not converted to the payroll checkbook in Accounting CS. However, current-month, current-quarter, and year-to-date earnings are converted to enable you to process W-2s and current-quarter payroll reports.

Employer Tip Credit, and Employer Meal Credit items and amounts do not convert. Deduction Limit and Employer Contribution Limit amounts are not converted.

*Note:* Only the after-the-fact payroll information in CCH Client Write-Up converts to Accounting CS. If the client had a corresponding CCH Client Write-Up Payroll client, the employee and vendor information not previously transferred to the CCH Client Write-Up is not converted for Accounting CS. However, the general ledger transactions posted to CCH Client Write-Up are converted.

#### **Beginning balance amounts**

Current-year beginning balances are not converted. After completing the conversion and importing data for a client, enter the beginning balance amounts in Accounting CS. For information, see [Adding a](http://cs.thomsonreuters.com/ua/acct_pr/acs/cs_us_en/acctg/acctg_proc/proc_adding_beg_bal_col_to_a_tb_view.htm?product=acs&mybanner=1)  [Beginning Balance column to a trial balance view](http://cs.thomsonreuters.com/ua/acct_pr/acs/cs_us_en/acctg/acctg_proc/proc_adding_beg_bal_col_to_a_tb_view.htm?product=acs&mybanner=1) in our Help & How-To Center.

#### **Financial statements**

Report formats, report details, notes, and financial statements are not converted.

### **General ledger**

Partnership percentages, ratio, and graph information are not converted.

#### **General ledger transactions**

If a transaction only debits and credits the same cash account within a single transaction, this transaction will not be converted, and will have to be added to the client after the conversion is complete. You will be notified in the import diagnostics report from Accounting CS once the conversion is complete.

#### **Journal entry information**

All transactions posted to the GL History table for the current year are converted to the General Journal in Accounting CS. Automatic adjusting entry information, such as Auto Reverse Entries not yet posted, are not converted. Setup information for recurring journal entries, inventory adjustments, expense allocations, automatic distributions, and prior-period entries cannot be converted.

#### **Other information**

Financial statement, labor and industries, wage report, and accounts payable information are not converted.

#### **Security**

User information, such as password, user rights, user name, authorizations, etc., is not converted. You will need to set up this information for the client in Accounting CS.

#### **Vendor information**

The 1099 Type, box, and 1099 code cannot be converted. Due to data structure differences, 1099 amounts and year-to-date balances are not converted.

*Note:* Only the vendor information in the CCH Client Write-Up after-the-fact payroll program is converted to Accounting CS. Changes made to vendor information in the CCH Client Payroll client are not converted.

### <span id="page-12-0"></span>**Conversion notes and exceptions**

The following section details all known conversion exceptions between data from CCH Client Write-Up and the converted data in Accounting CS. Conversion exceptions may include differences in field lengths between CCH Client Write-Up and Accounting CS, required parsing of information from one field in CCH Client Write-Up to multiple fields in Accounting CS, manipulation of CCH Client Write-Up data to conform with Accounting CS requirements, and so on.

#### **Adjustments to prior-year balances**

If you need to make an adjustment for a prior-year account balance in Accounting CS after the client's data has been converted and imported into Accounting CS, choose Actions > Enter Trial Balance and enter the correct balance directly into the appropriate column for the prior year.

#### **Bank reconciliation**

We recommend that you reconcile accounts through the most current month. All transactions are converted into Accounting CS as cleared for the bank reconciliation. Therefore, if any transactions are outstanding at the time of the conversion, you will need to enter the transactions in the Edit > Initial Open Items dialog that is accessible from the Actions > Reconcile Bank Accounts screen.

#### **Chart of Accounts mask**

For information about setting up the Chart of Accounts mask, see [Setting up a client's Chart of Accounts](http://cs.thomsonreuters.com/ua/acct_pr/acs/cs_us_en/clients/clients_proc/proc_cl_account_mask_info.htm?product=acs&mybanner=1)  [mask](http://cs.thomsonreuters.com/ua/acct_pr/acs/cs_us_en/clients/clients_proc/proc_cl_account_mask_info.htm?product=acs&mybanner=1) in our Help & How-To Center.

**Important!** CCH Client Write-Up allows all zeros in the core accounts in the Chart of Accounts; Accounting CS does not allow all zeros. If the conversion program encounters an account with all zeros, the program does not convert that account information. You must replace the all-zero account with a different account number in CCH Client Write-Up before running the conversion program.

#### **Pay and deduction items**

Pay and deduction items are converted based on the Pay / Deduction Description plus the code for each item to provide uniqueness for similarly named items.

When converting a multi-state client, any pay or deduction items marked as "exempt" in the Tax Reporting section will be converted as exempt for all states used by the client. For details about editing for taxability status, see [Creating and adding payroll items for your client](http://cs.thomsonreuters.com/ua/acct_pr/acs/cs_us_en/clients/clients_proc/proc_payroll_items.htm?product=acs&mybanner=1) in our Help & How-To Center.

SDI is automatically updated in Accounting CS with the correct disability rate per state.

#### **Email addresses**

Email addresses may only contain the following special characters:  $\wedge$   $\cong$  % !  $\ast$  \$ ?  $\#$  = { } |  $\Box$  @ "

Any email addresses with anything other than these special characters will be removed during conversion, see pdf conversion report for list of removed email addresses

#### **Employee earnings and withholding balances**

A single check that was entered and posted into CCH Client Write-Up that contained multiple departments is converted, and the totals are combined into one amount whenever possible.

However, due to software differences between CCH Client Write-Up and Accounting CS, some CCH Client Write-Up data cannot be converted

Due to differences between CCH Client Write-Up and Accounting CS, we suggest that clients that have employees with multiple states/localities be converted without earnings. For details and examples, see [Setting up multi-state employees -](http://cs.thomsonreuters.com/ua/acct_pr/acs/cs_us_en/employees/emp_proc/set_up_multi-state_employees.htm?product=acs&banner=1) examples in our Help & How-To Center.

**See also:** [Entering historical payroll data.](http://cs.thomsonreuters.com/ua/acct_pr/acs/cs_us_en/clients/clients_proc/proc_historical_data.htm?Product=acs&mybanner=1)

#### **Employee W-4 information**

Because this is an after-the-fact payroll conversion, filing status and exemptions are not converted. After the conversion is complete, the "Use 2020 (or newer) W-4" box is marked. Accounting CS marks this box by default, you may however, unmark the box and select the 2019 (or Prior) W-4 option if desired. Please see [New 2020 Form W-4 information](http://cs.thomsonreuters.com/ua/acct_pr/acs/cs_us_en/employees/new-form-w4-information.htm) in our Help & How-To Center.

#### **General ledger period-end and year-end dates**

If the CCH Client Write-Up client does not use the month-end dates for the period-end dates, verify that the period-end dates in Accounting CS match the dates in CCH Client Write-Up.

Due to differences in data structures between the applications, 13-period and 52-period clients are converted as monthly clients. After the conversion process, you will need to complete some additional setup changes for these clients in Accounting CS. For more information, see Changing a client's [processing frequency](http://cs.thomsonreuters.com/ua/acct_pr/acs/cs_us_en/clients/clients_proc/proc_cl_changing_proc_frequency.htm?Product=acs&mybanner=1) in our Help & How-To Center.

To print a copy of the client's period-end dates in CCH Client Write-Up, choose Setup and Maintenance > Accounting Period Maintenance, press the ALT key, click Print, select a printer, and then press F5.

#### **Journal transactions**

Five years of transactions are converted into Accounting CS.

The conversion is designed to group transactions with the same reference number into a single journal entry comprising all of the distributions that make up that entry. Journal transactions display in the General journal for the posting period in which the transactions occurred. Complete the following steps to transfer entries to a different journal once the conversion is complete.

- 1. Choose **Actions > Enter Transactions** and click the **Edit Multiple Transactions** link at the bottom of the Enter Transactions screen.
- 2. Select **Edit** from the *Action* drop-down list.
- 3. Select **Journal** from the drop-down list in the Transactions section, and then select the new journal name.
- 4. Mark the checkbox next to each item you want to transfer and click **OK**.

Due to differences in the options available for entering transactions in CCH Client Write-Up, you may need to enter some adjustment transactions to balance accounts.

#### **Phone numbers**

If a phone number is an incorrect length and does not have enough digits, the telephone number is converted with extra zeros for the correct length. We convert CCH Client Write-Up Contact Extension found in Lists > Client Setup > Contact tab-Extension to Accounting CS client Business extension to provide the same detail as found in the CCH Client Write-Up client information screen.

#### **Security**

CCH Client Write-Up and Accounting CS both allow user-level security. However, the program cannot convert user information, such as password, user rights, user name, authorizations, and so forth. You need to manually set up this information for the client in Accounting CS.

#### **Terminated employees / inactive vendors**

Inactive employees are converted.

Employees with a termination date or vendors marked as inactive in CCH Client Write-Up are converted to Accounting CS so that you can complete W-2s or 1099s for the current year. You will need to mark the *Include inactive* checkbox in the upper-right corner of the Setup > Employees screen or the Setup > Vendors screen in Accounting CS.

Information from the *Vendor Account Ref* fields are not converted. After the conversion and import process have been completed, enter that information in the *Account* field of the Setup > Vendors screen in Accounting CS.

#### **Vendor data**

Deductions that accrue during normal processing must be linked to a vendor in Accounting CS. To link to a vendor, select the vendor from the *Agent* field on the Main tab of the Setup > Payroll Items screen for the deduction item in Accounting CS.

## <span id="page-14-0"></span>**Verifying the converted data**

Although the conversion program is designed to convert your client data as accurately as possible, there are some instances when the conversion may not correctly convert all data due to data corruption or other anomalies within the CCH Client Write-Up data. Follow these steps to verify that your CCH Client Write-Up data has been converted correctly.

The CCH Client Write-Up to Accounting CS conversion program generates a PDF report that is saved in the Output Directory folder that you specify in step 4 of the conversion process. This report contains notes and information on changes you may need to make to the client data in Accounting CS. We recommend that you print this report after finishing the conversion process but before importing the client data into Accounting CS.

You can view and print the report using Adobe® Reader® version 7.0 or higher. If Adobe Reader is not already installed on your computer, the latest version can be downloaded from the Adobe website.

1. Review informational messages, if any, that are displayed on the screen after the conversion has been completed and make all necessary changes.

- 2. Open the converted client in Accounting CS, and make all necessary changes as noted in ["Conversion notes and exceptions"](#page-12-0) on page 1[213.](#page-12-0)
- 3. Print and compare the following accounting reports. If the information in the reports does not match, you may need to manually adjust the data in Accounting CS. (Other reports are available in both

applications if you cannot determine the discrepancy using the reports listed below.) Please refer to the CCH Client Write-Up help to print these reports.

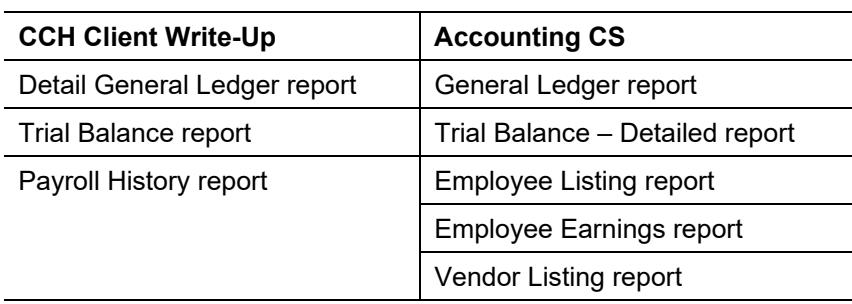

### <span id="page-15-0"></span>**Getting help**

If you have any questions about your converted data, access Live Chat at [http://CS.ThomsonReuters.com/MyAccount](http://cs.thomsonreuters.com/MyAccount) or call CS Support at 800.968.0600 and follow the prompts. Normal weekday support is from 9:00 a.m. to 8:00 p.m. eastern time.